При выборе установки "This frame" (Данный кадр) или "All frames" (Все кадры) на экране появится окно запроса о количестве копий каждого изображения, которые необходимо напечатать; максимально может быть установлено девять копий. Необходимое число копий установите при помощи рычажка зуммирования. При выборе установки "All frames" (Все кадры) для создания заказа на печать, изображения, записанные на карту памяти после этого не будут включены в заказ. Иконка принтера, обозначающая, что данное изображение выбрано для печати будет выводиться с изображением в режиме воспроизведения. Если Вы установили печатать более одной копии, возле иконки принтера будет отображаться количество копий.

После того как снимки будут напечатаны, DPOF файл всё равно останется на карте памяти. DPOF файлы необходимо удалять вручную. DPOF файл не может быть создан для изображений, полученных на другой камере. DPOF файлы, созданные на другой камере не будут распознаны.

# Заказ печати миниатюр изображений (Index print)

Для печати миниатюр всех кадров, сохранённых на карте памяти, выберите "Yes." Для отмены заказа на печать миниатюр, просто выберите "No."

При создания заказа на печать миниатюр всех изображений, изображения, записанные на карту памяти после этого не будут включены в заказ. Количество миниатюр, которые могут быть распечатаны на одном листе зависит от принтера и может различаться. Информация, распечатываемая вместе с миниатюрой также варьируется.

#### Форматирование карт памяти

#### **При форматировании карты памяти все данные на карте будут уничтожены. Восстановить их будет невозможно.**

Функция форматирования используется для удаления всех данных на карте памяти, т.е. для очистки карты памяти. Прежде чем форматировать карту памяти, скопируйте все данные на компьютер или устройство хранения информации. Блокирование изображений функцией "Lock" не защищает их от удаления при форматировании карты памяти.

#### **Форматируйте карту памяти только через камеру; никогда не форматируйте карту через компьютер.**

При выборе функции форматирования на экране появится окно подтверждения. Выбрав "Yes", Вы подтвердите форматирование карты, выбрав "No", Вы отмените операцию форматирования. На экране появится окно, отображающее форматирование карты.

Если на экране появится сообщение "Unable to use card" ("Невозможно использование карты"), возможно карту памяти, установленную в камеру необходимо отформатировать. Как правило, карту памяти, которая использовалась в другой камере, необходимо отформатировать, прежде чем начать работать с камерой.

# Видео выход

Изображения с камеры Вы можете просматривать на экране телевизора (стр. 63). Видео выход может быть выбран между NTSC и PAL. В Северной Америке используется стандарт NTSC, а в Европе стандарт PAL. В России принят стандарт PAL.

#### Язык

Вы можете изменить язык меню (стр 76).

# Просмотр изображений на телевизоре

Вы можете просматривать изображения, отснятые камерой, на экране телевизора. Ваша камера снабжена терминалом аудио-видео выхода для подсоединения камеры при помощи прилагаемого аудио-видео кабеля. Камера поддерживает стандарты NTSC и PAL. Установить режим видео выхода можно в пункте "Setup 2" меню режима воспроизведения (стр. 54).

2

- 1. Выключите камеру и телевизор.
- Вставьте аудио-видео кабель в аудио-видео / USB-порт. 2.
- Другой конец аудио-видео кабеля вставьте в терминал аудио-видео 3. входа на телевизоре (AV input).
	- Жёлтый шнур это кабель видео выхода. Белый шнур это кабель монофонического аудио выхода.
- Включите телевизор. 4.
- 5. Переключите телевизор на видео канал.
- Включите камеру и переместите переключатель режи-6. мов работы в режим воспроизведения.
	- Если камера подключена к телевизору, ЖК-экран не включится. Окно режима воспроизведения будет отображено на экране телевизора.
- 7. Просматривайте изображения так, как опи-<br>сано ранее в разделе "Режим воспроизве- и постойность с 3 сано ранее в разделе "Режим воспроизведения".

# РЕЖИМ ПЕРЕДАЧИ ДАННЫХ

Пожалуйста, внимательно прочитайте данный раздел, прежде чем подключать камеру к компьютеру. Подробное описание по установке и использованию программы DiMAGE Image Viewer Utility Вы также сможете найти на прилагаемом к камере компакт диске. Руководства по эксплуатации DiMAGE не описывают основы работы на компьютере и в операционных системах; пожалуйста, ознакомьтесь с руководством по эксплуатации, прилагаемым к Вашему компьютеру.

# Системные требования DiMAGE X

Для подключения камеры напосредственно к компьютеру и использования в качестве носителя на съёмных дисках (mass-storage device) необходимо, чтобы компьютер был оборудован USB портом в качестве стандартного интерфейса. Необходимо, чтобы производитель компьютера и операционной системы гарантировали поддержку USB интерфейса. Камера поддерживается следующими операционными системами:

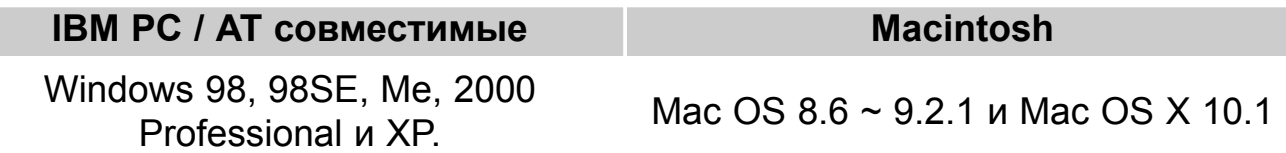

Пользователям Windows 98 или 98SE необходимо установить программное обеспечение (драйвер) с компакт диска "DiMAGE software" (стр. 67). Пользователям Mac OS 8.6 необходимо скачать и установить поддержку USB (USB mass-storage device) с веб-сайта Apple (стр. 70).

Если Вы уже приобрели цифровые фотокамеры DiMAGE 7, 5, S304 или 2330 и установили программное обеспечение для Windows 98, Вам необходимо повторить процедуру установки. Обновлённая версия программного обеспечения необходима для работы с фотокамерой DiMAGE X на компьютере и находится на компакт диске "DiMAGE software", включённом в комплект поставки. Новое программное обеспечение (драйвер) не окажет никакого влияния на работу DiMAGE 7, 5, S304 или 2330.

#### Подсоединение камеры к компьютеру

Батарею необходимо полностью зарядить, прежде чем подключать камеру к компьютеру. Также рекомендуется использование сетевого адаптера (продаётся отдельно). При работе в Windows 98, 98SE или Mac OS 8.6, внимательно прочитайте соответствующие подразделы Руководства о том как установить необходимый USB драйвер, прежде чем подключить камеру к компьютеру (Windows 98 - стр. 67, OS 8.6 - стр. 70).

- Загрузите компьютер. 1
	- Компьютер необходимо включить, прежде чем подключить камеру.
- Установите карту памяти в камеру. 2
	- Убедитесь, что карта памяти правильно установлена в камеру. Как заменить карту памяти, когда камера подключена к компьютеру, см. на стр. 71.
- 3 Откройте заглушку USB-порта. Воткните маленький штекер USB-кабеля в камеру.
	- Убедитесь, что штекер прочно держится в гнезде.
	- Заглушка USB-порта прикреплена к камере, чтобы не потеряться.
- Другой конец USB-кабеля при-4 соедините к USB-порту компьютера.
	- Убедитесь, что штекер прочно держится в гнезде.
	- Камеру необходимо подключать непосредственно к USBпорту компьютера. При подключении камеры через USBхаб, камера может работать некорректно.

(Продолжение на следующей странице)

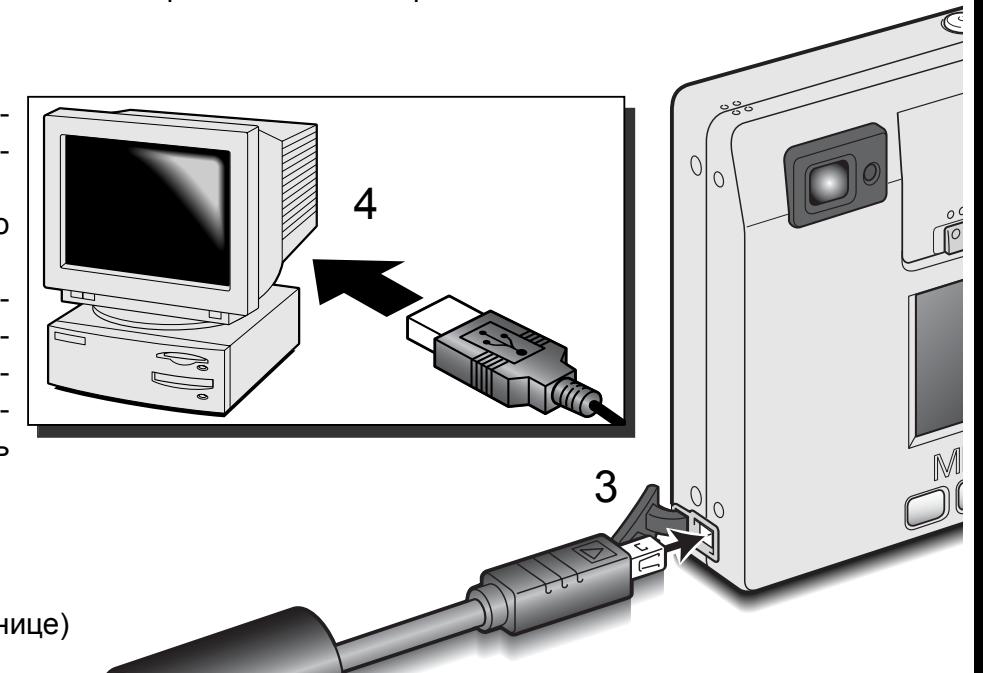

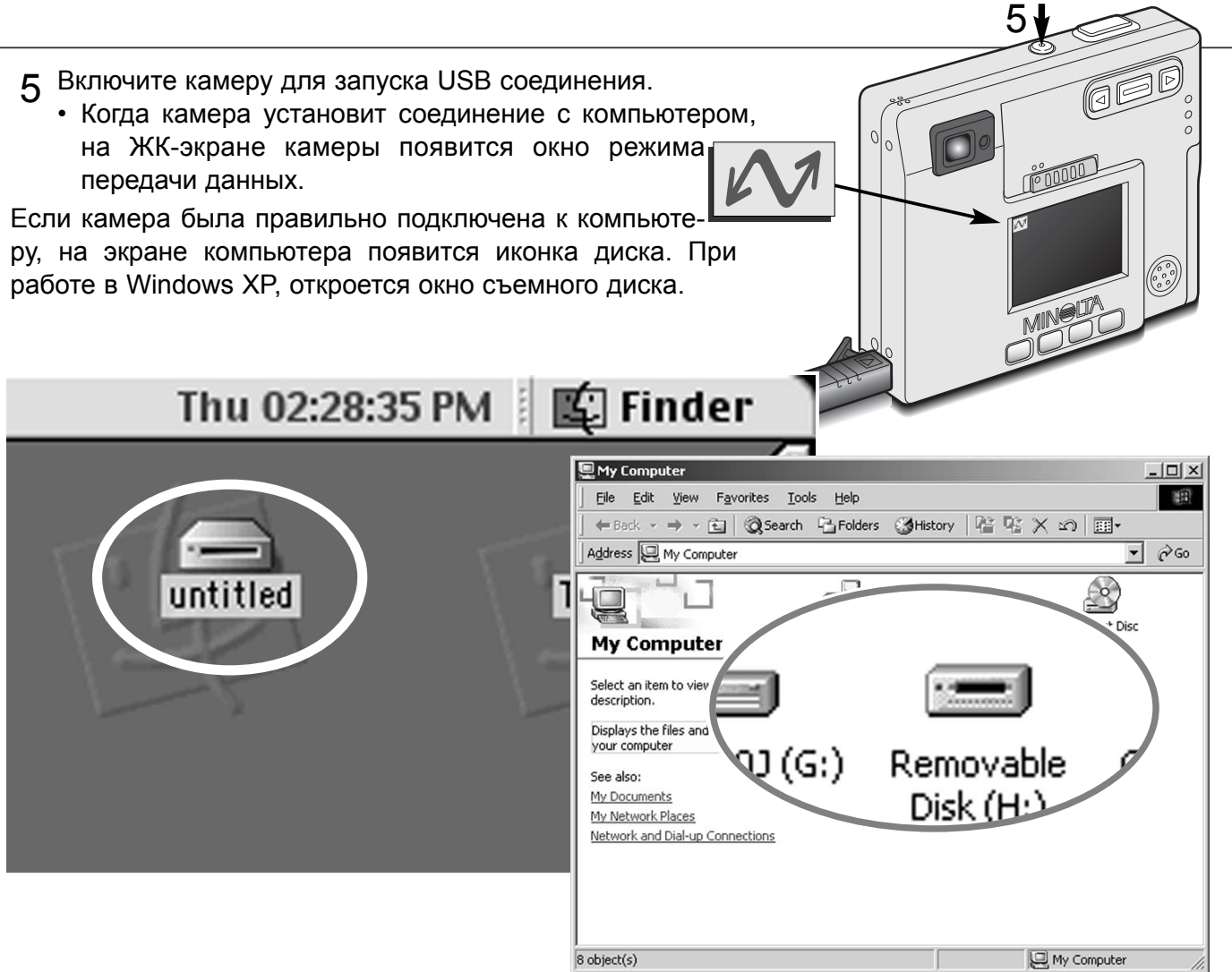

Если компьютер не обнаружил камеру, отсоедините её и перезагрузите компьютер. Повторите процедуру подключения, описанную выше. При работе в операционной системе Windows, в случае, если в процессе установки драйвера возникла какая-либо ошибка, необходимо будет переустановить драйвер, предварительно его удалив. Подробные инструкции см. на стр. 81.

# Установка в Windows 98 и 98SE

Программное обеспечение камеры (драйвер) необходимо установить только один раз. Если драйвер не может быть установлен автоматически, его необходимо установить вручную через Мастера операционной системы "Установка оборудования" (Add new hardware); подробное описание смотрите на следующей странице. Если в процессе установки, операционная система попросит диск Windows 98, установите его в CD-ROM-драйв и следуйте инструкциям программы установки.

#### *Автоматическая установка драйвера*

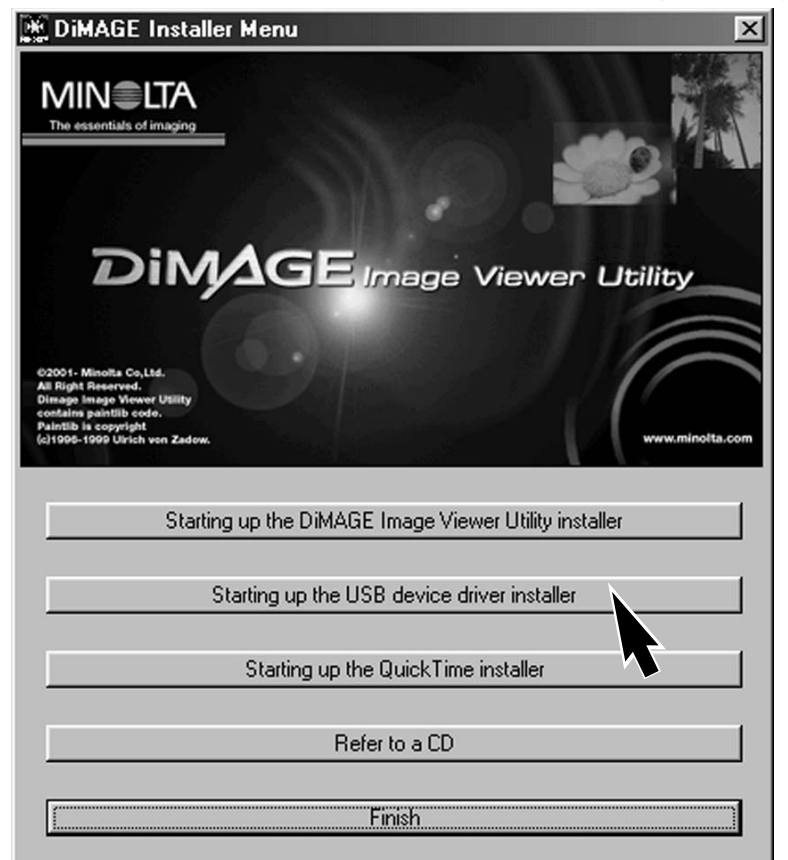

Прежде чем подсоединить камеру к компьютеру, установите диск с программным обеспечением "DiMAGE Software" в CD-ROM-драйв. Установочное меню DiMAGE должно автоматически активироваться. Для автоматической установки USB драйвера в Windows 98, кликните на кнопке "Starting up the USB device driver installer" (Установка драйвера USB устройства). Появится окно подтверждения установки драйвера на Ваш компьютер; для продолжения кликните "Yes".

Когда закончится установка драйвера, появится окно подтверждения успешной установки. Кликните "OK." Перезагру-

зите компьютер, **DIMAGE USB Driver** прежде чем подключить камеру (стр. 65).

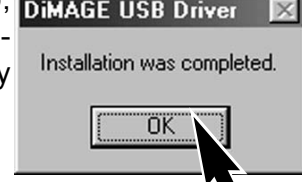

# *Установка драйвера вручную*

Для установки драйвера Windows 98 вручную, следуйте инструкциям в разделе "Подсоединение

камеры к компьютеру" на странице 65.

При подсоединении камеры к компьютеру, операционная система обнаружит новое устройство и откроется окно Мастера установки нового оборудования ("Add new hardware wizard"). Установите диск с программным обеспечением "DiMAGE Software" в CD-ROM-драйв. Кликните "Next".

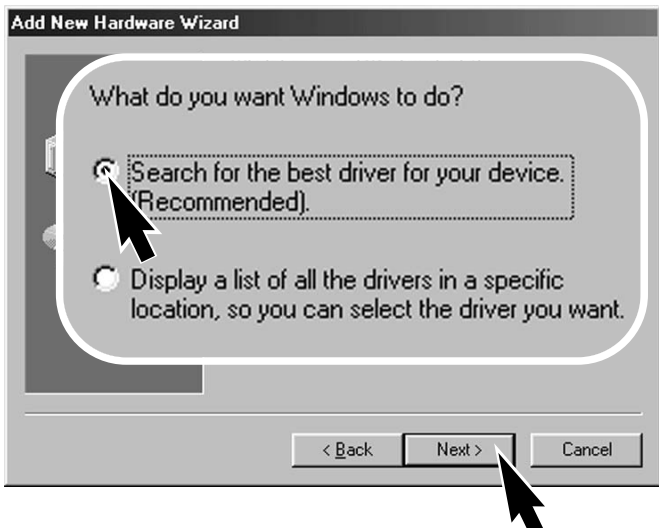

Выберите местоположение драйвера. При помощи окна просмотра ("Browse") Вы можете выбрать папку с драйвером. Когда название папки, в которой находится драйвер будет видно в окне, кликните "Next".

• Необходимый драйвер должен располагаться на компакт-диске по адресу :\Win98\USB.

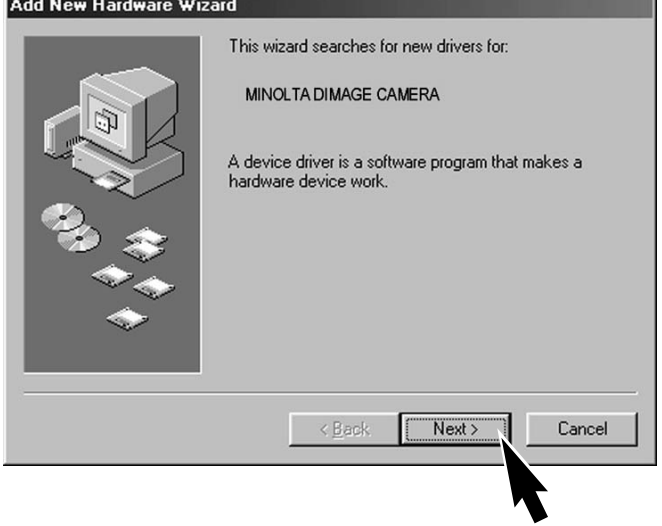

Выберите рекомендуемый поиск наиболее подходящего драйвера. Кликните "Next".

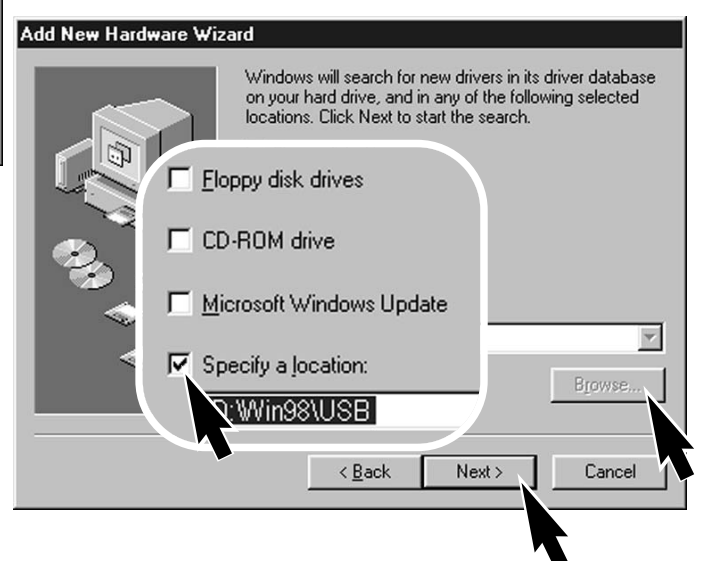

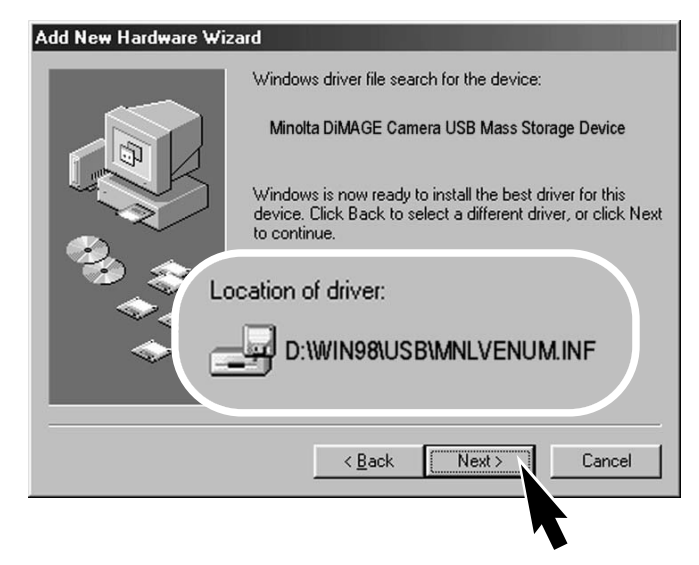

Последнее окно подтвердит завершение установки драйвера. Кликните "Finish" для завершения работы Мастера установки нового оборудования. Перезагрузите компьютер.

My Computer  $\frac{1}{\sqrt{2}}$ Eile Edit View Favorites Lools Help  $-369$ Address 4 My Computer  $\overline{\phantom{a}}$   $\phi$  Go  $\circ$  $\rightarrow$  $\equiv$  $\equiv$ N. 31% Flopp **My Computer** Select an item to view its<br>description. Displays the files and fol<br>your computer See also: My Documents G:) Removable My Network Places Network and Dial-up Connections My Computer  $8$  object(s)

Мастер установки нового оборудования ("Add new hardware wizard") подтвердит месторасположение драйвера. Кликните "Next" для установки драйвера в систему.

- Установлен будет один из трёх драйверов: MNLVENUM.inf, USBPDR.inf или USBSTRG.inf.
- Буква, обозначающая CD-ROM-драйв может отличаться на разных компьютерах.

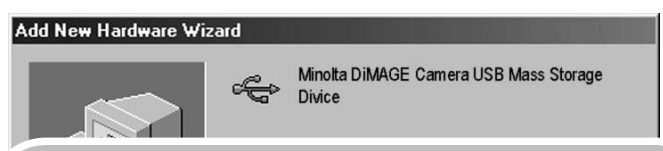

Windows has finished installing the software that your new hardware device requires.

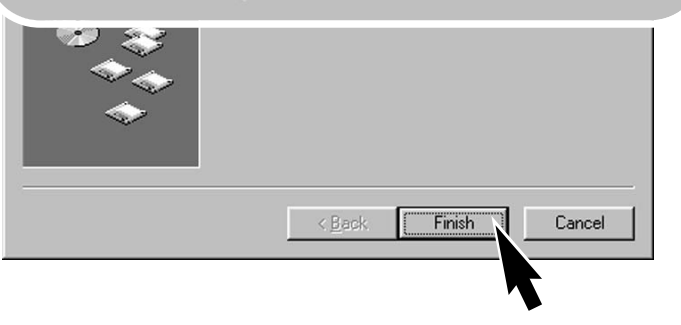

В окне "Мой компьютер", появится новая иконка съёмного диска (Removable disk). Кликните дважды на иконке, чтобы получить доступ к карте памяти камеры; см. стр. 72.

# Установка в Mac OS 8.6

Для доступа к фотокамере с компьютера, на котором установлена операционная система Mac OS 8.6 необходимо сначала инсталлировать поддержку USB версии 1.3.5.smi ("USB storage support 1.3.5.smi"). Данное программное обеспечение бесплатно поставляется компанией Apple Computer, Inc. и его можно бесплатно "скачать" на web-сайте Apple Software Updates по адресу:http://www.apple.com/support.

Для копирования и установки данного программного обеспечения следуйте инструкциям на web-сайте ком-

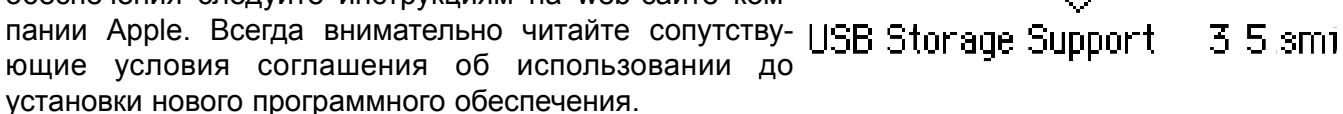

# Системные требования QuickTime

QuickTime 5.0 используется для просмотра видео-клипов и прослушивания файлов голосовых комментариев. Для установки QuickTime следуйте инструкциям в каталоге README и программы-установщика. Пользователи Macintosh могут бесплатно получить последнюю версию QuickTime с Интернет-сайта **Apple Computer: http://www.apple.com.** Sound Blaster или совместимая звуковая карта

**Совместимые с IBM PC / AT**

Компьютер на базе Pentium Windows 95, 98, 98SE, NT, Me или 2000 Professional. 32MB или более RAM

DirectX 3.0 или более поздняя версия

#### Автоматическое отключение питания - режим передачи данных

Если камера в течение десяти минут не получает управляющих сигналов (чтения или записи), она отключится для сохранения энергии батареи. При отключении питания камеры, на экране появится предупреждение о небезопасном отсоединении оборудования "Unsafe removal of device". Кликните "OK." В данной ситуации ни камера ни компьютер не будут повреждены. Отсоедините USB-кабель и выключите камеру. Восстановите USB соединение, повторно подсоединив USB-кабель и включив камеру.

### Замена карты памяти - режим передачи данных

Будьте очень осторожны при замене карты памяти, когда камера подключена к компьютеру. Вы можете потерять или повредить данные, если камера не будет правильно отсоединена.

# *Windows 98 и 98SE*

- 1.Отсоедините USB-кабель.
- 2.Выключите камеру.
- 3.Замените карту памяти.
- 4.Подсоедините USB-кабель.
- 5.Включите камеру для восстановления USB-соединения.

Никогда не отсоединяйте USB-кабель, если горит лампа индикатора возле видоискателя!

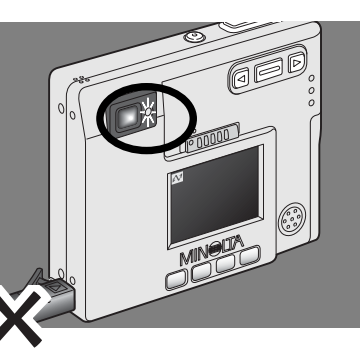

# *Windows Me, 2000 professional или XP*

- 1.Прервите USB соединение при помощи процедуры "Отсоединения или отключения оборудования" ("Unplug or eject hardware") (стр. 74).
- 2.Отсоедините USB-кабель.
- 3.Выключите камеру.
- 4.Замените карту памяти.
- 5.Подсоедините USB-кабель.
- 6.Включите камеру для восстановления USB-соединения.

# *Macintosh*

- 1. Прервите USB соединение перетягиванием иконки съёмного диска в корзину (стр. 75).
- 2.Отсоедините USB-кабель.
- 3.Выключите камеру.
- 4.Замените карту памяти.
- 5.Подсоедините USB-кабель.
- 6.Включите камеру для восстановления USB-соединения.

#### Структура каталогов на карте памяти

изображение

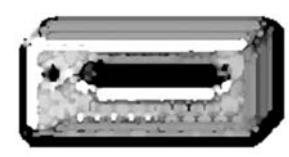

Символ диска

Подключив камеру к компьютеру, Вы можете просмотривать изображения или прослушивать аудио файлы, кликая дважды на иконках. Для копирования снимков и аудио записей в компьютер, просто перетяните иконки файлов в папку на компьютере.

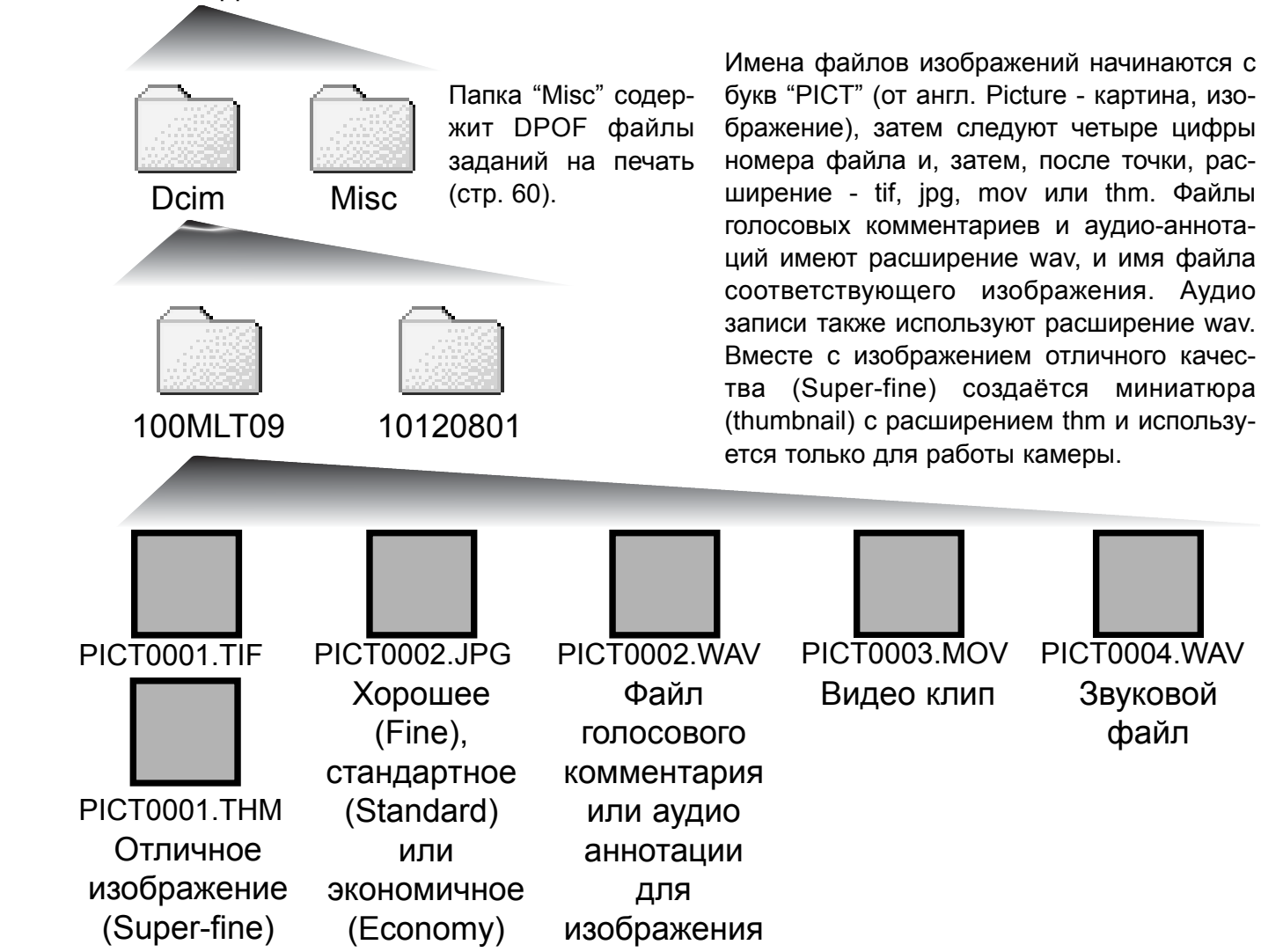

PICT0002

Вы можете удалить файлы и папки с карты памяти через компьютер. Не меняйте имена файлов на карте памяти и не меняйте дату через компьютер. Никогда не форматируйте карту памяти через компьютер; форматируйте карту памяти только на камере (стр. 54, 62).

Номер в имени файла изображения может не соответствовать номеру кадра на камере. При удалении изображений на камере, счётчик кадров автоматически изменит свои показания и будет отображать количество файлов изображений в папке и порядковый номер каждого изображения в папке. Числа в именах файлов не изменятся при удалении изображений. При записи нового изображения, в его названии будет число на одно значение больше самого последнего файла в папке.

Когда число в имени файла превысит значение 9,999, на карте памяти будет создан новый каталог с номером в названии на одно значение больше самого последнего каталога на карте памяти: например, после 100MLT09 будет создан 101MLT09. При создании файла заданя на печать DPOF (стр. 60), для данного файла на карте памяти будет автоматически создан каталог "Misc".

#### ЗАМЕЧАНИЯ ПО ИСПОЛЬЗОВАНИЮ ФОТОКАМЕРЫ

При записи статичного изображения в файл сохраняется также т.н. Exif-надстройка, содержащая дату и время записи (те, которые Вы установили при первом включении камеры), а также информацию о параметрах съёмки. Данная информация может быть просмотрена на дисплее фотокамеры в режиме воспроизведения или на компьютере при помощи прилагаемого к фотокамере программного обеспечения для просмотра изображений DiMAGE Image Viewer Utility.

Если изображения редактируются и перезаписываются в графических пакетах, не поддерживающих файлы с надстройкой Exif, такие как Adobe Photoshop, то эти файлы не могут быть прочтены и воспроизведены в программе DiMAGE Image Viewer Utility . При использовании программ, отличных от DiMAGE Image Viewer Utility всегда делайте копии файлов для сохранения надстройки Exif в оригинале файла.

### Отсоединение камеры от компьютера

Камера не может быть отключена, пока Вы не отсоедините USB-кабель

Убедитесь, что лампа индикатора возле видоискателя не горит. Отсоедините USB-кабель и затем выключите камеру.

*Windows 98 и 98SE* Никогда не отсоединяйте USB кабель, если горит лампа индикатора возле видоискателя!

# *Windows Me, 2000 professional или XP*

Для отсоединения камеры, кликните левой клавишей на иконке "Отсоединение или отключение оборудования" ("Unplug or eject hardware"), расположенной в панели задач. Откроется маленькое окошко, отображающее отключаемое устройство.

Stop USB Mass Storage Device - Drive(H:)

9:52 AM

Кликните в этом окошке для отключения устройства. Появится окно безопасного отсоединения оборудования "Safe to remove hardware". Закройте окно и затем отсоедините USB-кабель и выключите камеру.

Если более одного внешнего устрой-

ства подсоединено к компьютеру, повторите процедуру, описанную выше, только на иконке "Отсоединение или отключение оборудования" ("Unplug or eject hardware") кликните правой клавишей. После клика на окошке, отображающем устройство, откроется окно "Отсоединения или отключения оборудования".

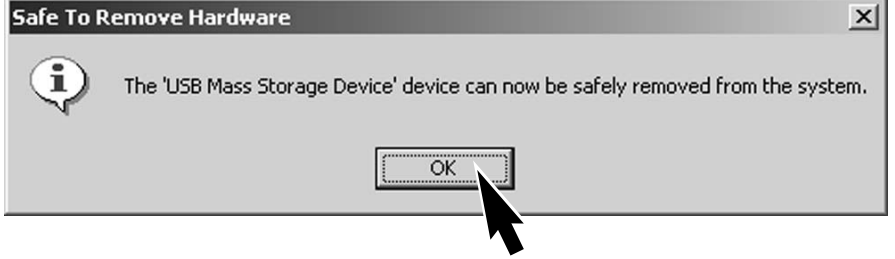

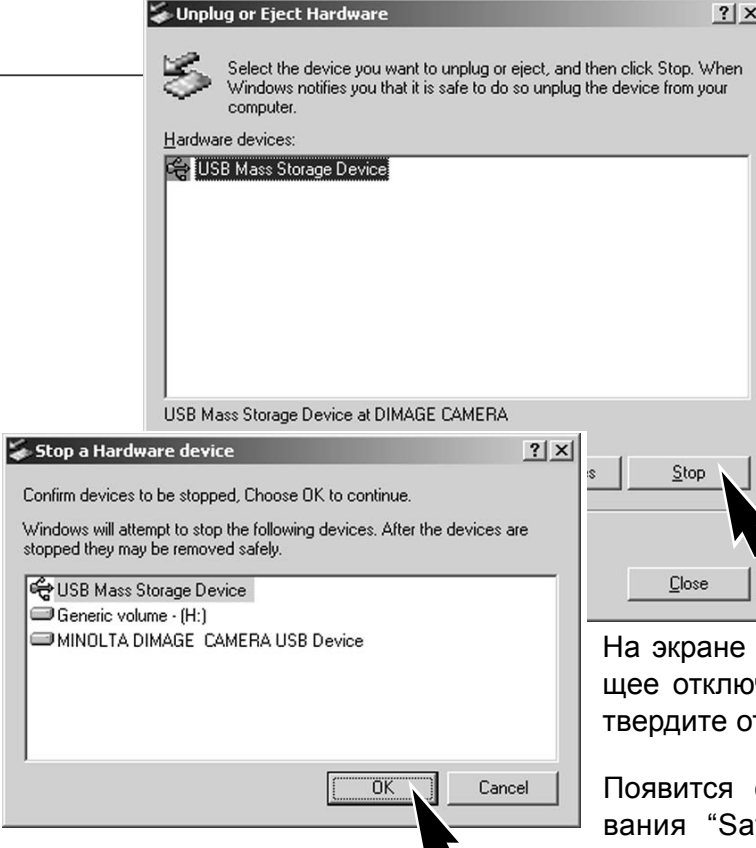

В окне "Отсоединения или отключения оборудования" (Unplug or eject hardware), будут отображены устройства, работу которых можно прекратить. При помощи мышки установите курсор на устройстве, работу которого необходимо остановить и, затем кликните "Stop."

появится окно подтверждения, отображаючаемое устройство. Кликнув "OK", Вы подтключение устройства.

окно безопасного отсоединения оборудоfe to remove hardware". Кликните "OK." Отсоедините USB-кабель, и затем выключите камеру.

# *Macintosh*

Убедитесь, что лампа индикатора возле видоискателя не горит, и затем перетяните иконку устройства на съёмных дисках (mass storage device) в корзину.

Отсоедините USB-кабель и отключите камеру.

• Если USB-кабель будет отсоединён, прежде чем будет пройден первый шаг, появится сообщение об угрозе. Всегда, прежде чем отсоединить USB-кабель, проходите первый шаг операции отключения.

#### 1 Установка языка меню

Язык отображения меню устанавливается в пункте "Setup 2" меню режима воспроизведения. Включите камеру нажатием на кнопку включения, находящуюся возле кнопки спуска затвора (1). Переместите переключатель режимов в режим воспроизведения  $2\frac{E}{2}$ .  $\frac{Q}{2}$ .

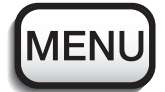

 $\theta$ 

 $\circ$ 

Нажмите кнопку меню, чтобы войти в меню воспроизведения.

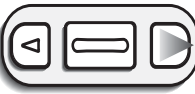

При помощи рычажка зуммирования установите курсор на опцию меню "Language" (Язык).

При помощи правой клавиши установите курсор на закладку "Setup 2" в верхней части меню.

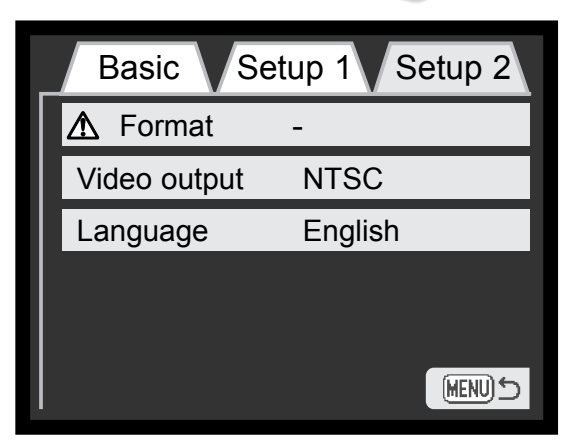

 $\begin{picture}(20,20) \put(0,0){\line(1,0){155}} \put(15,0){\line(1,0){155}} \put(15,0){\line(1,0){155}} \put(15,0){\line(1,0){155}} \put(15,0){\line(1,0){155}} \put(15,0){\line(1,0){155}} \put(15,0){\line(1,0){155}} \put(15,0){\line(1,0){155}} \put(15,0){\line(1,0){155}} \put(15,0){\line(1,0){155}} \put(15,0){\line(1,0){155}} \$ 

Нажмите правую клавишу. В правой части меню появятся установки языка.

При помощи рычажка зуммирования выберите необходимый язык.

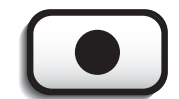

Нажмите кнопку "Enter" для установки языка. Отобразится меню режима воспроизведения.

Меню режима воспроизведения: пункт Setup 2

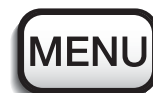

Нажмите кнопку меню для выхода из меню.

В данном разделе описываются незначительные проблемы, которые могут возникнуть при работе с камерой. При возникновении более значительных проблем или при повреждении камеры, или же если проблемы возникают достаточно часто, обратитесь в сервисный центр компании Minolta, адрес которого указан в конце данного Руководства, на веб-сайте компании: http://www.minolta.ru/ и в специальном файле "Service", находящемся на диске с инструкцией.

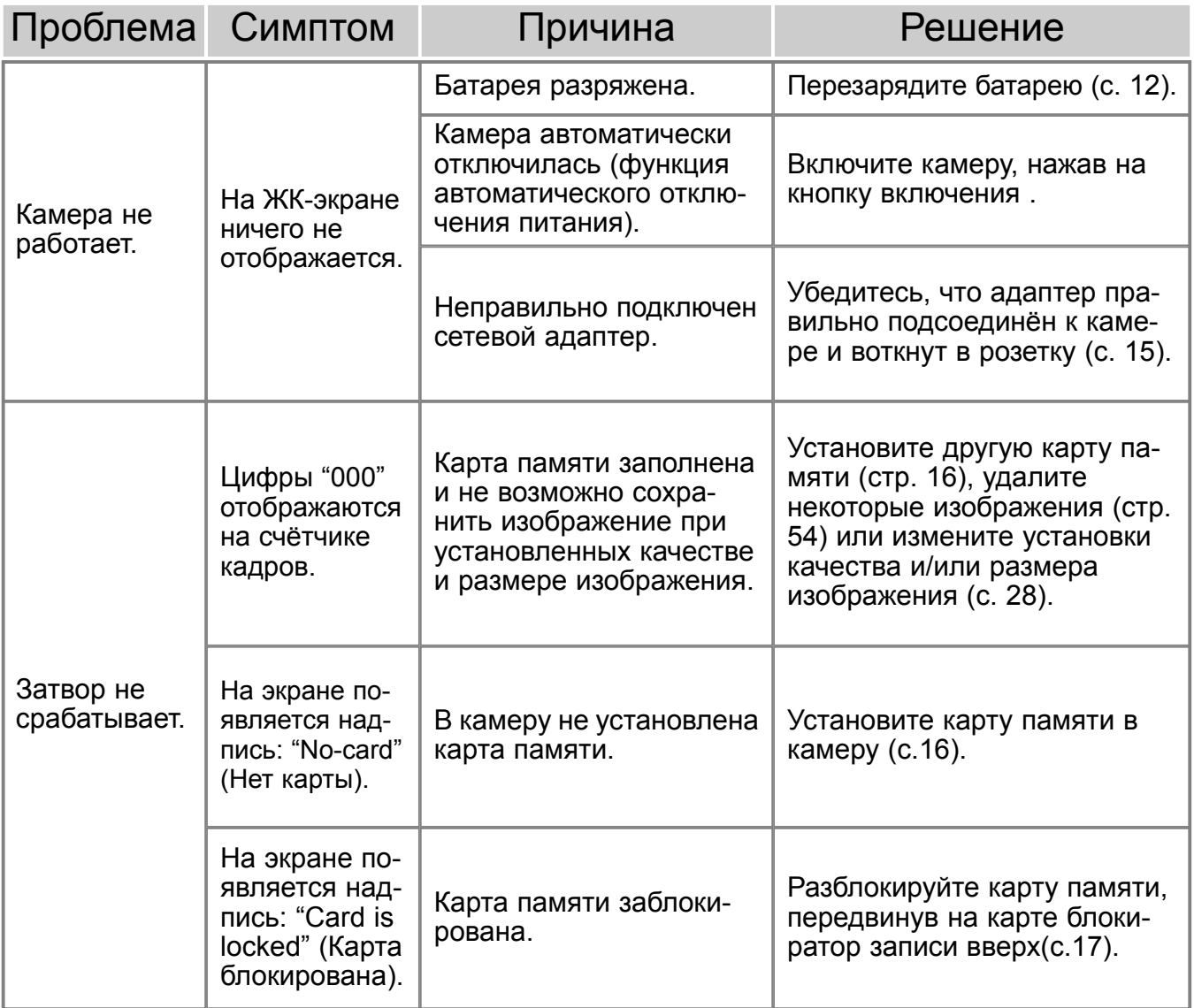

# УСТРАНЕНИЕ НЕИСПРАВНОСТЕЙ

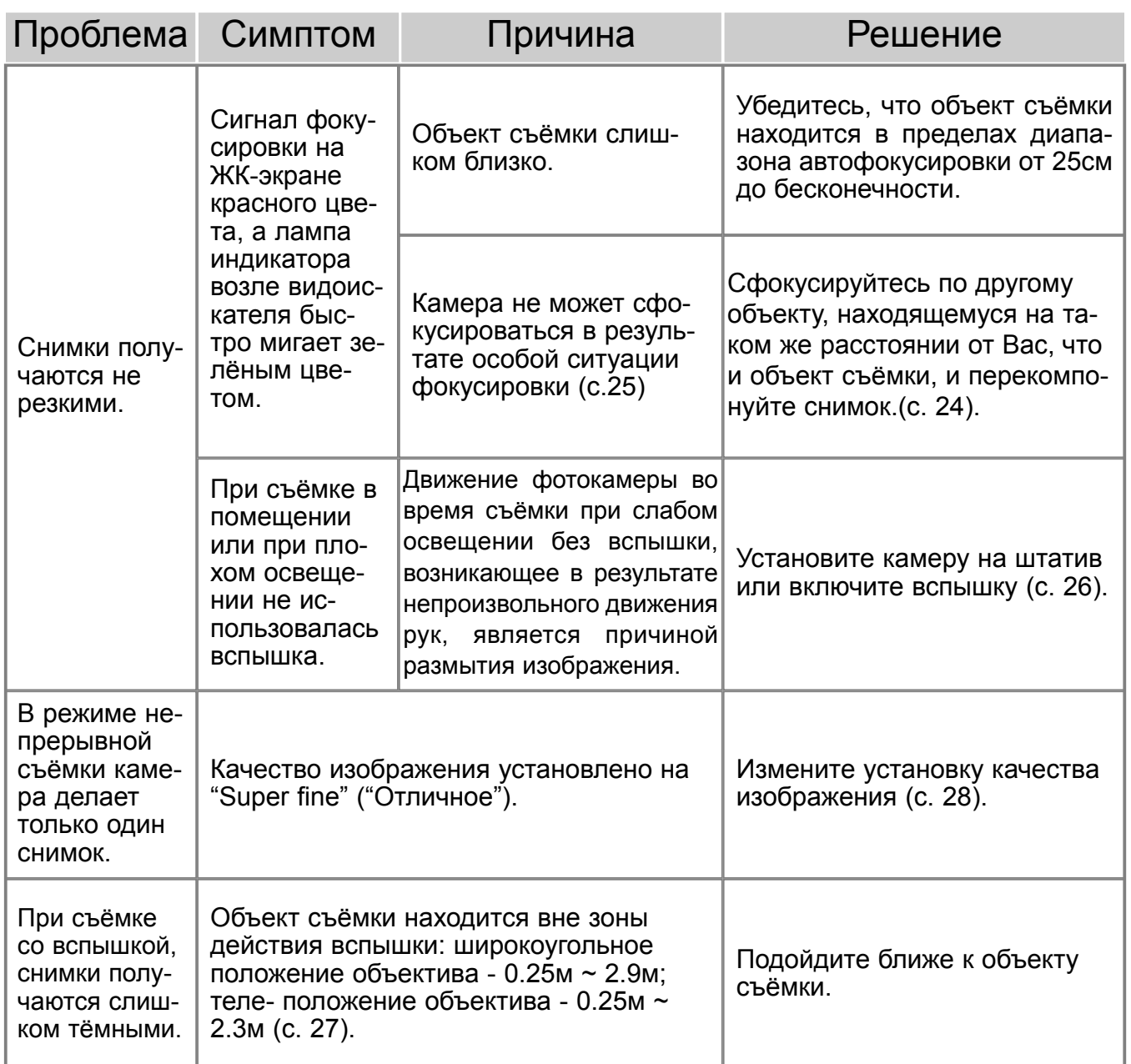

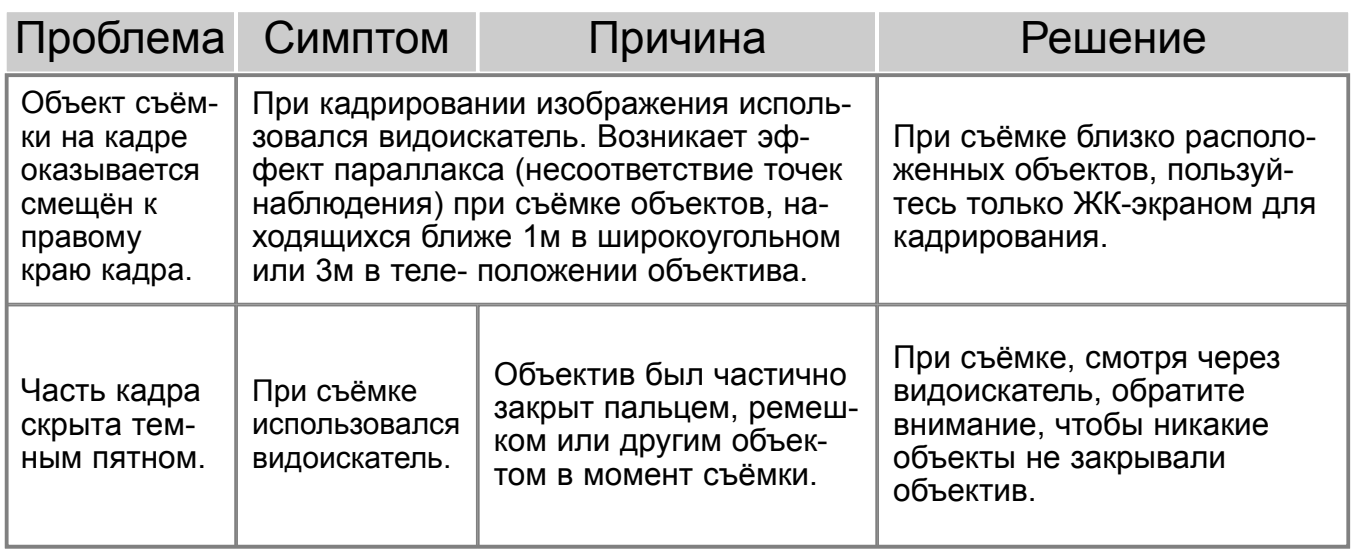

Если камера работает некорректно, выключите её, достаньте и затем опять установите батарею, (или отсоедините и затем опять подключите сетевой адаптер). Всегда выключайте камеру кнопкой включения, в противной случае данные на карте памяти могут быть повреждены, а настройки камеры будут приведены к заводским установкам.

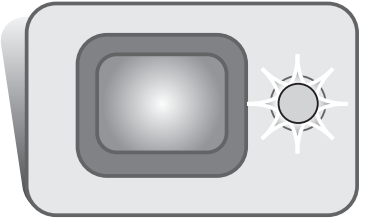

Лампа индикатора, находящаяся возле видоискателя, выступает в роли индикатора состояния камеры. Цвет индикатора может быть: зелёный, красный или оранжевый; также лампа может либо гореть, не мигая, либо мигать быстро или медленно.

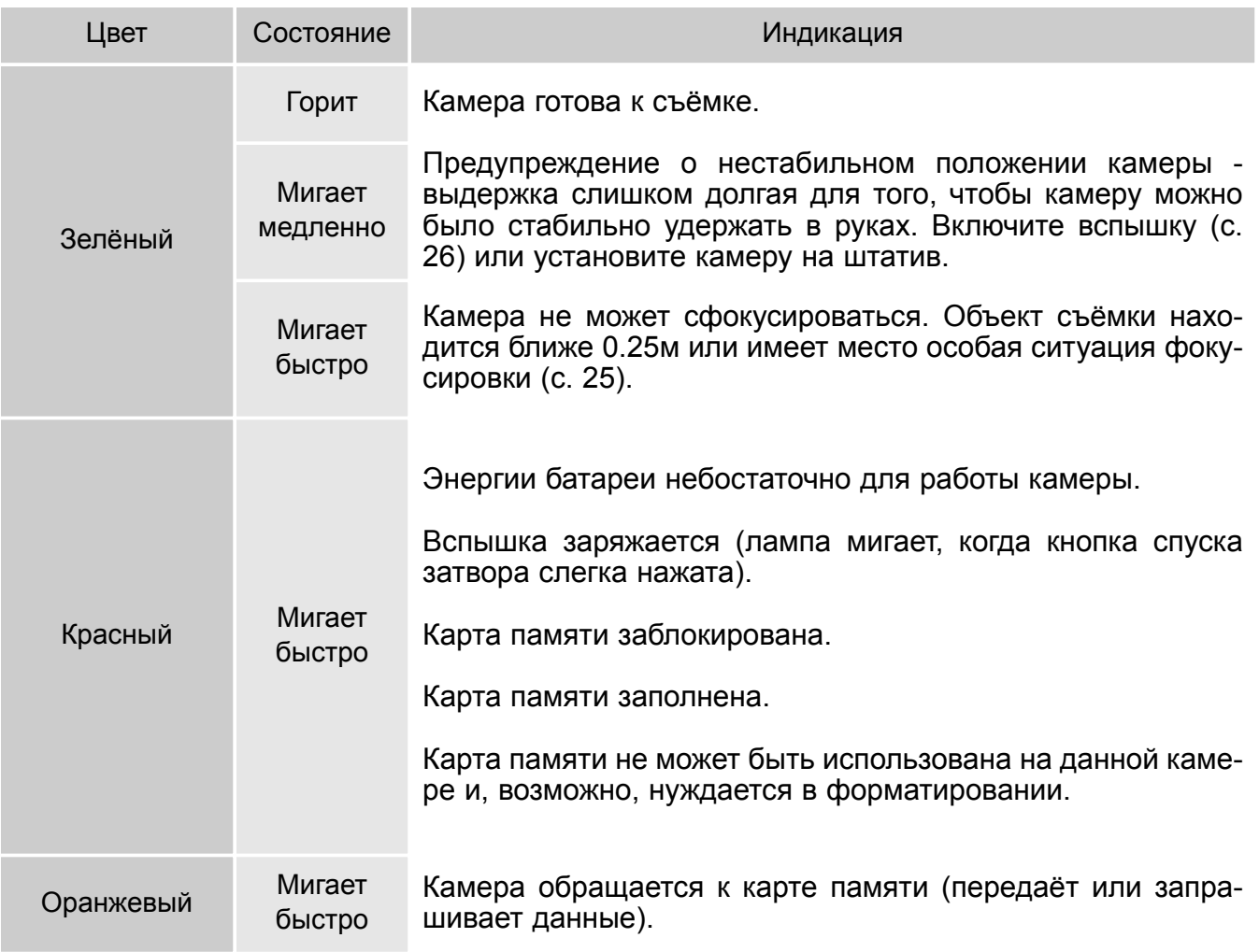

#### Удаление драйвера из компьютера – Windows

- 1. Установите карту памяти в фотокамеру и подсоедините фотокамеру к компьютеру при помощи USB кабеля. Другие устройства не должны быть подсоединены к компьютеру во время данной процедуры.
- 2. Кликните правой клавишей мышки на иконке "Мой компьютер" ("My computer"). В выпадающем меню выберите пункт "Свойства" ("Properties").

Windows XP: кликните кнопку "Пуск" ("Start") выберите "Панель управления" ("Control panel"). Щёлкните на категории производительности и технического обслуживания ("Performance and maintenance"). Щёлкните на пункте "Система" ("System") для открытия окна свойств системы.

3. Windows 2000 и XP: выберите вкладку "Обородувание" ("Hardware") в окне свойств и щёлкните на кнопке Менеджера устройств ("Device-manager").

Windows 98 и Me: кликните на вкладке Устройства ("Devices") в окне свойств Системы, которое выводится двойным щелчком на значке "Система" ("System") в Панели управления ("Control panel").

- 4.Драйвер будет находиться в USB-контроллере или другом месторасположении устройств Менеджера устройств. Щёлкните на месторасположении для отображения файлов. Драйвер должен обозначаться названием фотокамеры. При определённых условиях название драйвера может не содержать название фотокамеры. Однако, драйвер будет отмечен либо знаком вопроса, либо восклицательным знаком.
- 5. Кликните на драйвере, чтобы его выбрать.
- 6. Windows 2000 и XP: кликните на кнопке "Действие" ("Action") для отображения контекстного меню. Выберите "Деинсталлировать" ("Uninstall"). Появится экран подтверждения. Выбрав "Да" ("Yes"), Вы удалите драйвер из системы. Windows 98 и Me: кликните на кнопке "Удалить" ("Remove"). Появится экран подтверждения. Выбрав "Да" ("Yes") Вы удалите драйвер из системы.

7. Отсоедините USB кабель и выключите фотокамеру. Перезагрузите компьютер.

# Уход за камерой

- Не подвергайте камеру ударам.
- При транспортировке отключайте камеру.
- Данная камера не является ни брызгозащищённой, ни водонепроницаемой. Установка или вытаскивание карты памяти, а также работа с камерой мокрыми руками, могут привести к выходу из строя камеры или повреждению карты.
- На пляже или рядом с водой берегите камеру от попадания воды или песка в камеру. Вода, песок, пыль или соль могут повредить камеру.
- Не оставляйте фотокамеру под прямыми солнечными лучами. Не направляйте объектив прямо на солнце во избежание повреждения светочувствительной матрицы CCD.
- Если Вы вносите камеру в помещение с холодной улицы, уберите её в герметичный пластиковый пакет, чтобы предотвратить конденсацию влаги на внутренних частях фотокамеры. Подождите, пока камера нагреется до комнатной температуры и затем достаньте её из пакета.

# Карты памяти

Карты памяти SD и MultiMediaCard изготовлены с использованием точных электронных компонентов. Следующие действия могут повлечь потерю данных или повреждение карты:

- Неправильное / некорректное использование карты;
- Сгибание или подвергание ударам;
- Воздействие высокой температуры, влажности или прямых солнечных лучей;
- Разряды статического электричества или электромагнитные поля около карты;
- Удаление карты или отключение питания в то время, когда камера или компьютер обращаются к карте (чтение / воспроизведение, запись, форматирование, и т.д.);
- Касания электрических контактов карты пальцами или метеллическими предметами;
- Использование карты после завершения срока хранения.

В процессе использования, со временем, ёмкость карты памяти может снижаться. Компания Minolta не несёт ответственности за повреждение или потерю данных. Мы рекомендуем Вам скопировать данные с карты на любой другой носитель, такой как жёсткий диск компьютера, CD-ROM, дискета 3,5'' и т. д.

# Батареи

- Производительность батарей уменьшается при снижении температуры. В холодных условиях рекомендуется держать запасную батарею в тёплом месте, например, в тёплом внутреннем кармане. Батарея может вернуться в рабочее состояние при восстановлении температуры до нормальной.
- Не храните полностью заряженную батарею.
- При хранении батареи в течение долгого времени, перезаряжайте её в течении пяти минут каждые шесть месяцев. Если батарея полностью разрядится, она не сможет больше зарядиться.

#### Чистка

- Если фотокамера или внешняя поверхность линз загрязнились, аккуратно протрите загрязнённые части мягкой чистой сухой тканью. Если на фотокамеру или объектив попал песок, аккуратно сдуйте песчинки. Стирание песчинок при помощи ткани может поцарапать поверхность линз или камеры.
- Для очистки поверхности линз, сначала сдуйте пыль или песок, при необходимости, смочите специальную тряпочку для протирки линз или мягкую ткань специальной жидкостью для очистки линз и аккуратно протрите линзы.
- Не капайте специальной жидкостью для очистки линз прямо на объектив.
- Никогда не используйте органические растворителя для очистки фотокамеры.
- Никогда не трогайте поверхность линз пальцами.

# Хранение

- Храните фотокамеру в прохладном, сухом, хорошо проветриваемом месте, вдали от пыли и химикатов. При длительном хранении держите фотокамеру в герметичном контейнере со специальным влагопоглащающим материалом, типа силика-геля.
- Выньте батарею и карту памяти из фотокамеры, когда она не используется в течение долгого времени.
- Не храните фотокамеру в местах с нафталином и шариками против моли.
- В течении длительного периода хранения иногда включайте фотокамеру. После длительного хранения перед использованием сначала проверьте правильность функционирования фотокамеры.

# Уход за ЖК-экраном

- Несмотря на то, что жидкокристаллический экран (ЖК-экран) производится с использованием высокоточных технологий, существует некоторая вероятность случайной потери цвета или появления светлых точек на дисплее.
- Не нажимайте на ЖК-экран; он может быть необратимо повреждён.
- В холодных условиях, ЖК-экран может временно потемнеть. При восстановлении температуры до приемлемого уровня, ЖК-экран заработает нормально.
- ЖК-экран может стать инертным, т.е. медленно реагировать, при низких температурах, или потемнеть при высоких температурах. Когда фотокамера возвращается в нормальные рабочие температурные условия, то через некоторое время дисплей заработает нормально.
- Если на ЖК дисплее остались отпечатки пальцев, аккуратно протрите его мягкой, сухой, чистой тканью.

# Авторские права

• Телевизионные программы, фильмы, видео плёнки, фотографии и другие материалы могут иметь защищённые авторские права. Не разрешённая перезапись или копирование таких материалов может противоречить законам об авторских правах. Фотографирование представлений, выставок и т. д запрещено без специального разрешения и может нарушать авторские права. Изображения, защищённые авторскими правами, могут быть использованы в соответствии с положениями законов об авторских правах.

#### Перед важными событиями или путешествиями

- Проверьте работоспособность фотокамеры; сделайте тестовые снимки и перезарядите батарею.
- Компания MINOLTA не несёт ответственности за любые повреждения или потери, включая неполученную выгоду, вызванные неработоспособностью оборудования.

# Вопросы и сервис

- Если у Вас возникли вопросы по поводу Вашей фотокамеры, обратитесь к продавцу Вашей фотокамеры или в Московское Представительство компании MINOLTA по указанному в конце данного Руководства адресу.
- До того, как послать Вашу фотокамеру в ремонт, обратитесь в сервисный центр MINOLTA: **г. Москва, Борисоглебский пер., дом 7; тел. 291-1671; 203-0060, E-mail: hotline@alion.ru.**

Следующие символы могут быть расположены на камере или упаковке:

Этот знак на Вашей камере означает, что камера отвечает требованиям ЕС (Европейского Сообщества) в отношении помех, вызываемых работой устройств. Аббревиатура CE обозначает European Conformity (Европейское Соответствие).

Этот цифровой прибор класса В подчиняется Канадским требованиям ICES-003.

Digital Camera: DiMAGE X

Tested To Comply With FCC Standards

FOR HOME OR OFFICE USE

Данное устройство (фотокамера) соответствует части 15 Правил FCC Rules. Использование связано со следующими двумя условиями:

1) Данное устройство не может причинить вред;

2) Данное устройство должно поглощать любое воспринимаемое излучение, включая излучение, которое может вызвать нежелательное функционирование. Изменение или модернизация, не

одобренная стороной, ответственной за разрешение, может повлечь отмену прав пользователя на использование оборудования.

Данное оборудование было протестировано и, в соответствии с частью 15 Правил FCC Rules, отнесено к классу цифровых устройств Class B.

К устройствам данного класса предъявляются специальные требования, направленные на ограничение отрицательного влияния устройства при использовании в жилых помещениях.

Оборудование создает, использует и может испускать электромагнитную энергию и, при не соответствующими инструкции установке и использовании может производить вредное влияние на радио коммуникации.

Однако нет гарантии, что и при правильной установке не будет вредного влияния на радио и телеприемники, которое может быть определено путем включения и выключения устройства. Пользователю советуем попробовать исправить положение одним из следующих способов:

- переориентировать или переместить приемную антенну;

- увеличить расстояние между оборудованием и приёмником;
- подключить устройство и приёмник к розеткам разных цепей питания;
- обратиться к дилеру или радио/TV технику за помощью.

Протестировано Minolta Corporation

101 Williams Drive, Ramsey, New Jersey 07446, U.S.A.

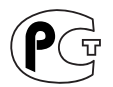

**Фотокамера сертифицирована Госстандартом России. Сертификат соответствия № РОСС JP.АЮ40.В07937**

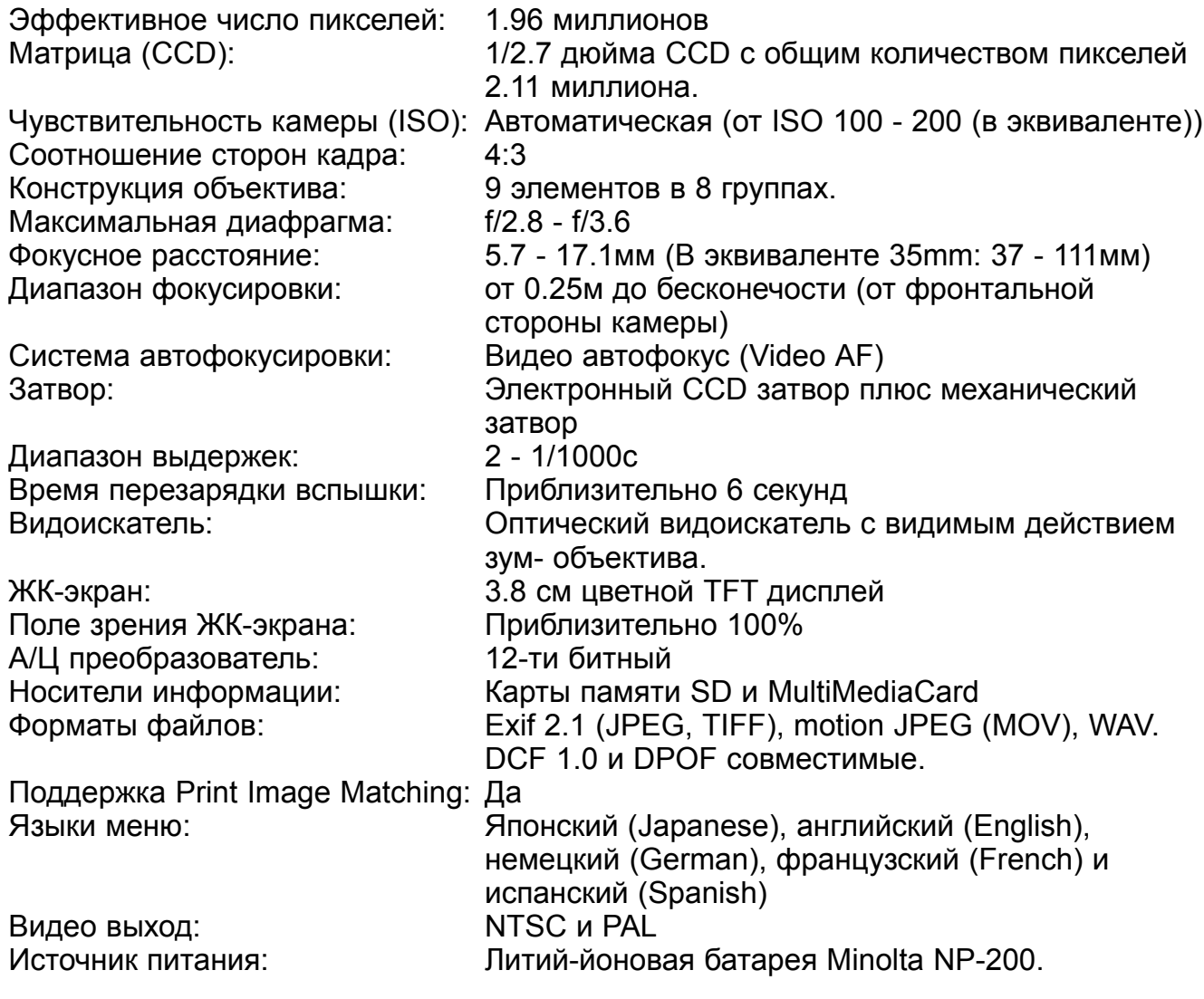

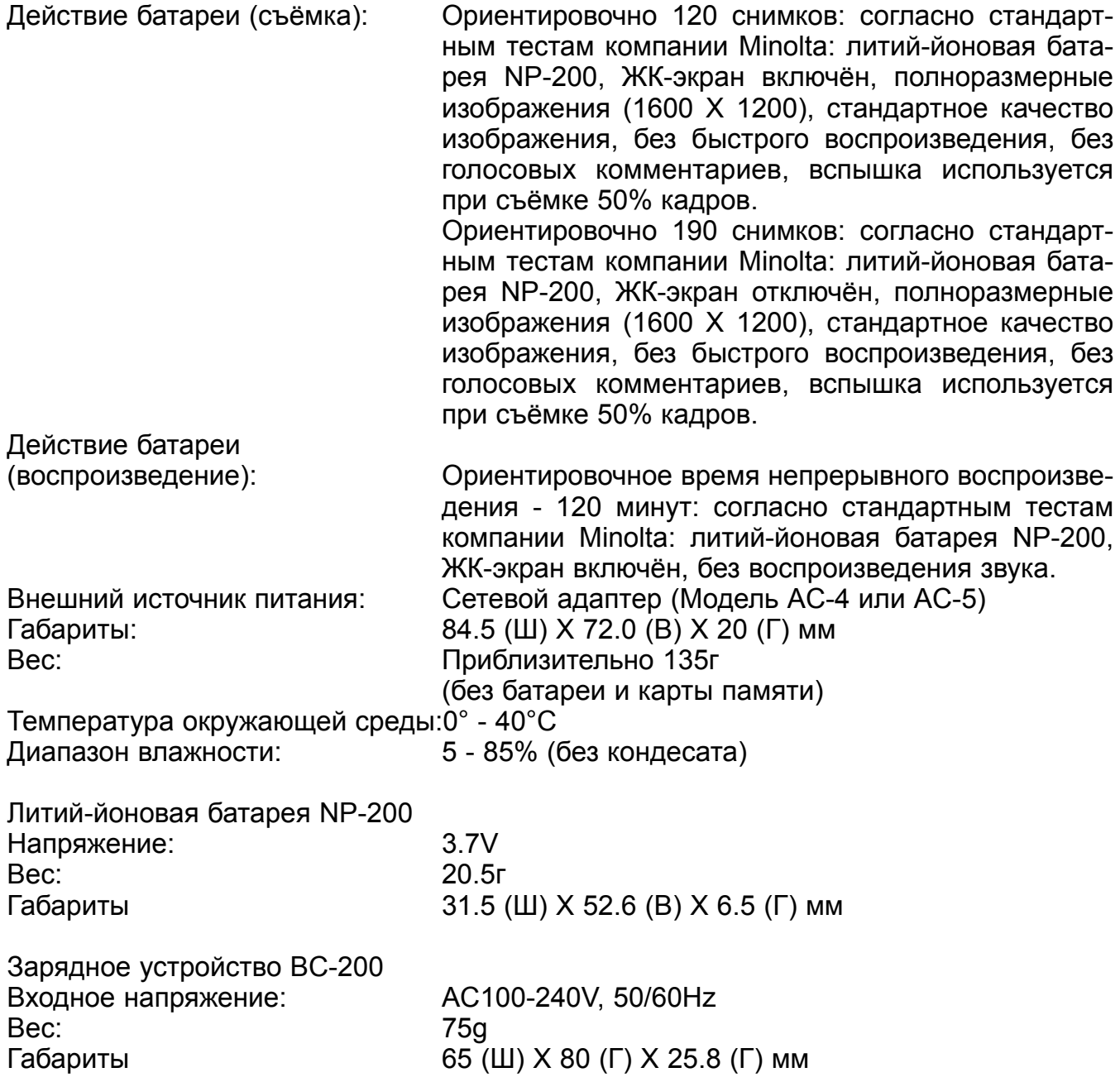

Технические характеристики, приведённые в настоящем Руководстве, основываются на последней доступной на момент создания данного Руководства информации и могут быть изменены без предварительного уведомления.

# **MINSEITA**

© 2002, Minolta Europe GmbH **Минолта Россия:** Россия, 119146, Москва, 2я Фрунзенская ул., 8 тел.: 245-6672; факс: 245-6929 Internet: http://www.minolta.ru/ e-mail: info@minolta.ru

Отпечатано в России 02-01-07 ©2001 Minolta Co., Ltd. under the Berne Convention and the Universal Copyright Convention.